**Das Beste aus MUPSII - ARGES II - AudaExpert**

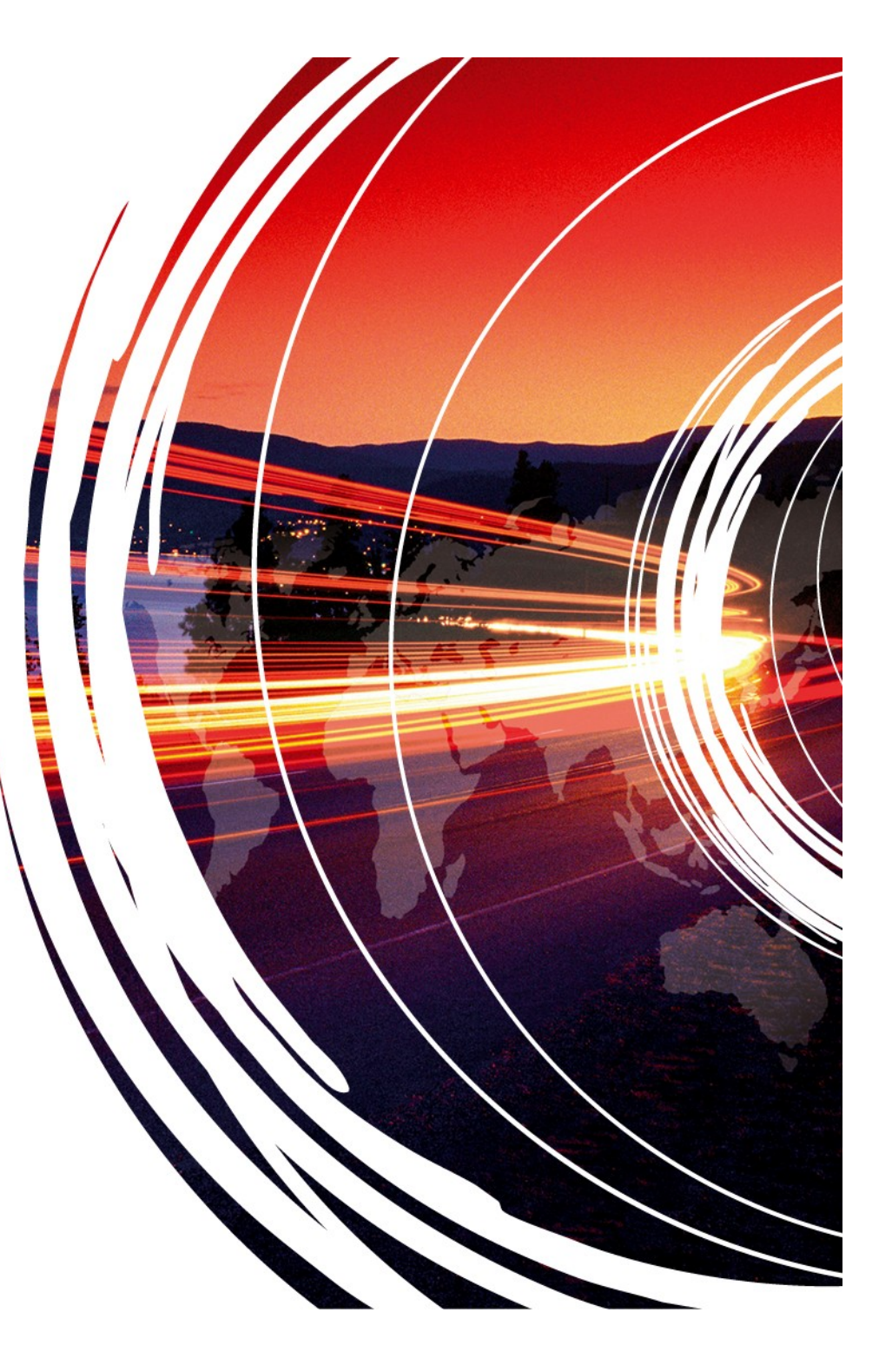

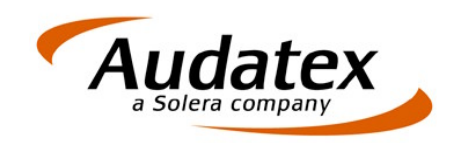

### Die Managementlösungen von Audatex

MUPS, Arges und AudaExpert bieten dem **Elizabeth Audatex** Audatex Sachverständigen heute alle Funktionen für die Abbildung ihres Kerngeschäftes.

Mit ca. 2.800 Installationen ist Audatex der unangefochtene Marktführer in diesem Segment

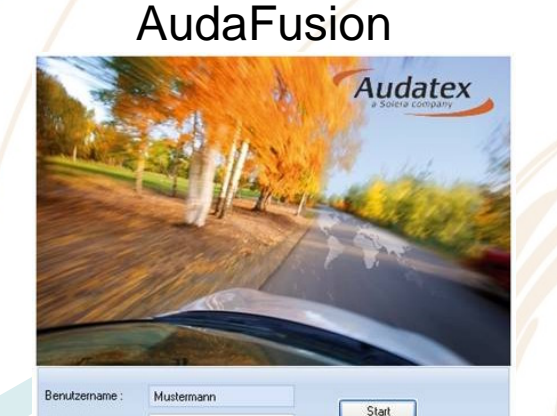

**Diese Marktposition verpflichtet uns gemeinsam mit unseren Kunden auch in Zukunft den neunen Herausforderungen des Marktes professionell und effektiv zu begegnen.**

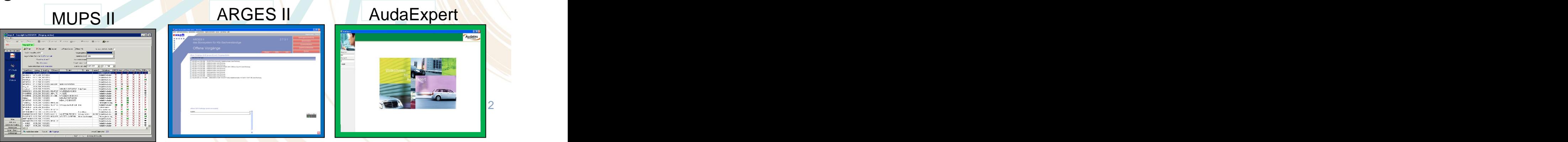

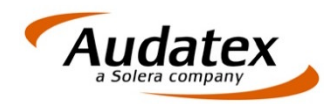

**AudaFusion verbindet das Beste aus MUPS II, ARGES II und AudaExpert**

# **Was ist AudaFusion?**

Auf dem Markt existieren heute eine Vielzahl von Dienstleistern, Programmen und Kommunikationswegen, die zur Erstellung eines Gutachtens notwendig sind.

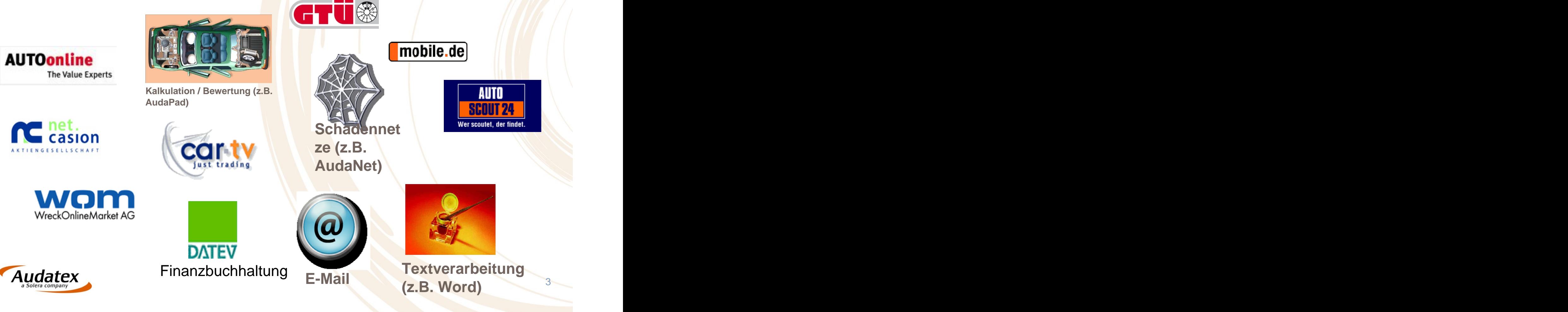

# **Was ist AudaFusion? Teil 2**

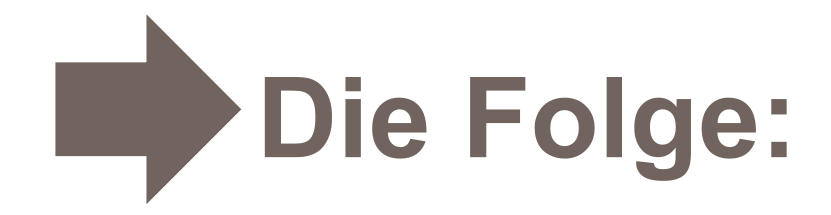

Aufwendige Doppel- oder gar Mehrfacherfassungen in den einzelnen Systemen verzögern die Fertigstellung des Gutachtens.

Die Wartezeiten der Auftraggeber verlängern sich unnötig!

4

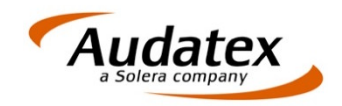

# **Was ist AudaFusion? Teil 2**

**AudaFusion fasst als modernes Büroverwaltungssystem alle Schnittstellen in einem Paket zusammen. Die Bearbeitungsgeschwindigkeit erhöht sich erheblich.**

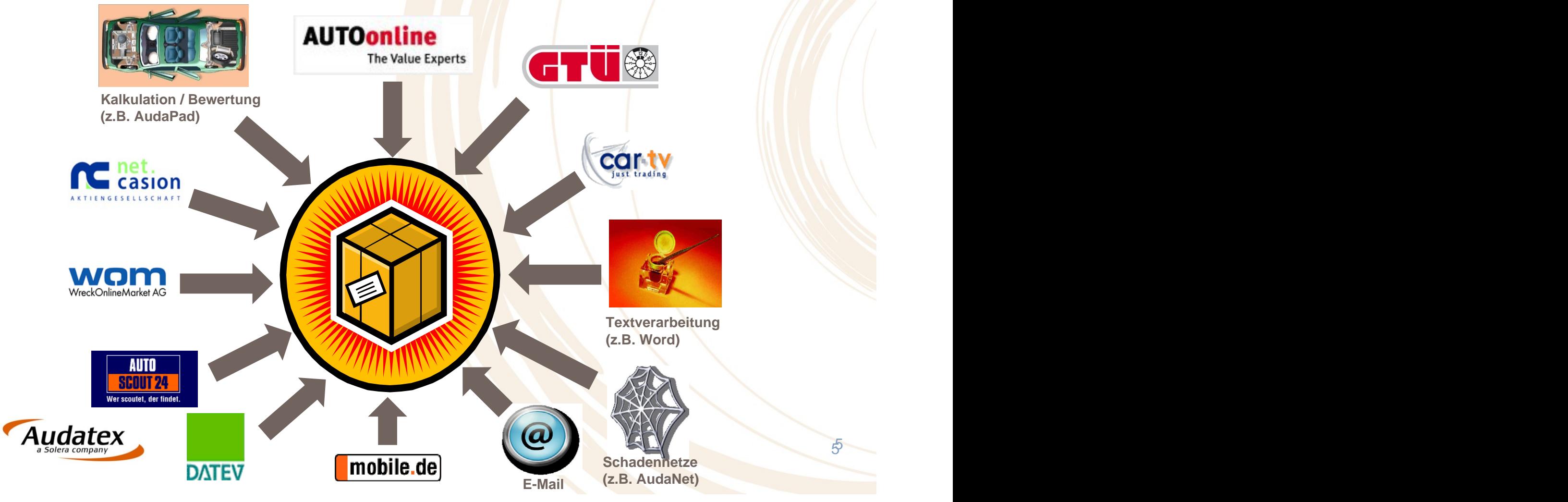

5

 $5<sub>5</sub>$ 

### **Was ist AudaFusion?**

# Teil 3

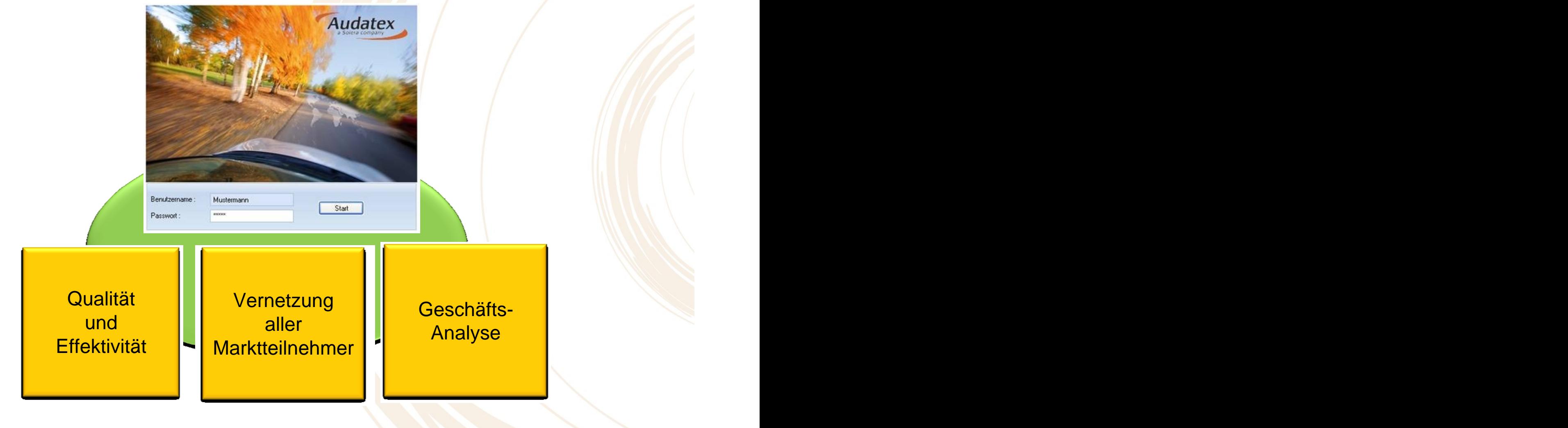

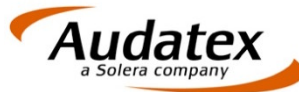

# AudaFusion - Übersicht

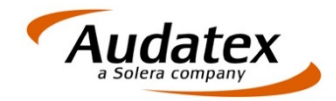

#### Neue moderne Programmoberfläche - Neue Menüführung

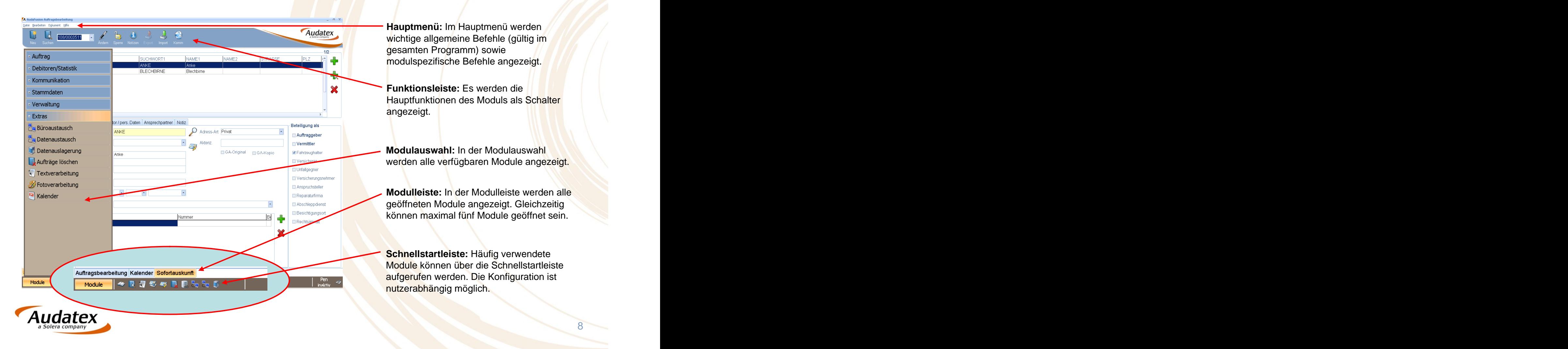

Module

### Neue moderne Programmoberfläche - Mehrere geöffnete Module

Es ist möglich, bis zu fünf Module gleichzeitig geöffnet zu haben. Diese werden in der Modulleiste angezeigt. Ladezeiten beim Wechseln der Module werden dadurch vermieden.

Auftragsbearbeitung Kalender Sofortauskunft Zahlung/Mahnung AudaNet

a a f

Durch Anklicken des jeweiligen Tabreiters können Sie zwischen den geöffneten Modulen wechseln.

Zum Schließen des aktuellen Moduls klicken Sie dieses mit der rechten Maustaste an. Im Kontextmenü wählen Sie den Befehl "Aktive Seite schließen".

#### Autostartfunktion

Über eine integrierte Autostartfunktion kann benutzerspezifisch festgelegt werden, welche Module sofort beim Programmstart geöffnet werden.

9

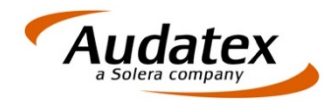

### Neue moderne Programmoberfläche - Schnellstartleiste

In der Schnellstartleiste können Sie häufig verwendete Module, die jedoch nicht zwingend beim Autostart geladen werden müssen, als Symbol hinterlegen. Der Aufruf dieser Module erfolgt per Mausklick auf das jeweilige Symbol.

Die Schnellstartleiste kann nutzerbezogen eingerichtet werden.

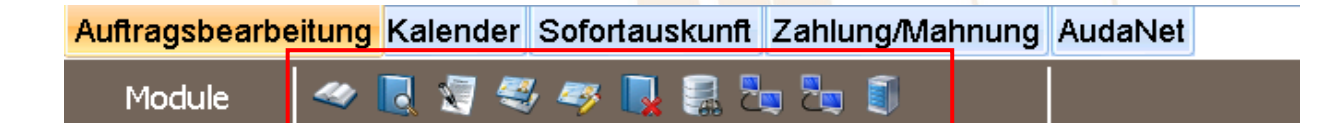

Die Modulbezeichnungen werden angezeigt, wenn Sie den Mauszeiger auf die Symbole ziehen.

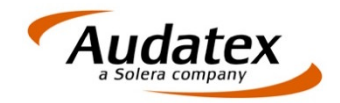

### **AudaFusion** Übersichtsseite im Vorgang

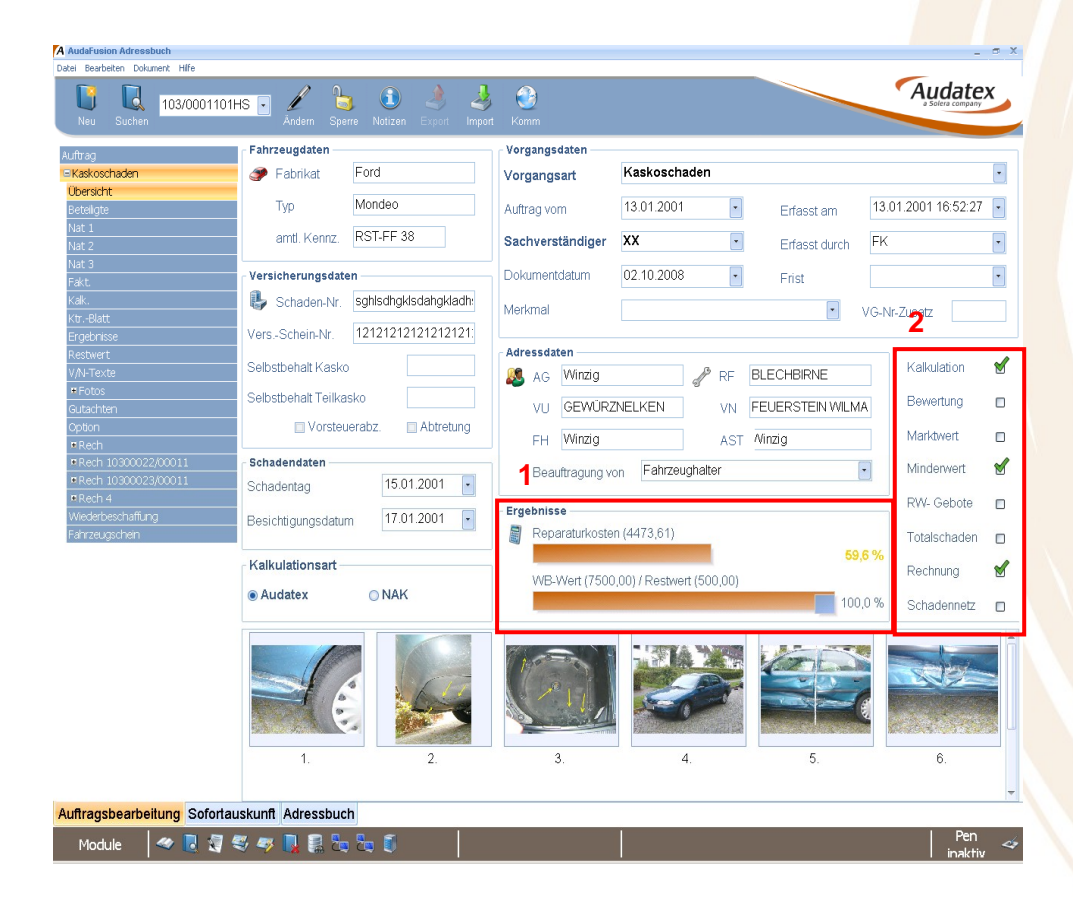

Die Übersichtsseite liefert einen vollständigen Überblick über den Vorgang. Zusätzlich zu den Fahrzeug-, Versicherungs-,<br>Schaden-, Vorgangs-, Adressdaten und Fotos erhalten Sie einen grafischen Überblick über das Verhältnis von Reparaturkosten zu Wiederbeschaffungswert (1). Wurde ein Restwert ermittelt, wird dieser ebenfalls grafisch als Abzug vom Wiederbeschaffungswert angezeigt.

**1** Beautragung von **Fanzeughalter 19 Contact Manual Members of Transference Contact Status informationen am rechten Rand sehen** Sie, welche Arbeitsschritte bereits abgeschlossen wurden (2).

> Teilweise können Sie Daten direkt in dieser Maske erfassen oder ändern. Ausnahmen sind Adressdaten, Ergebnisse, Fotos und die Statusinformationen zu den Arbeitsschritten.

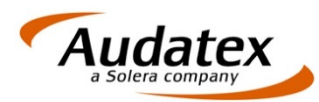

### Direkter Zugriff auf zuletzt bearbeitete Vorgänge

schnell zurückgesprungen werden.

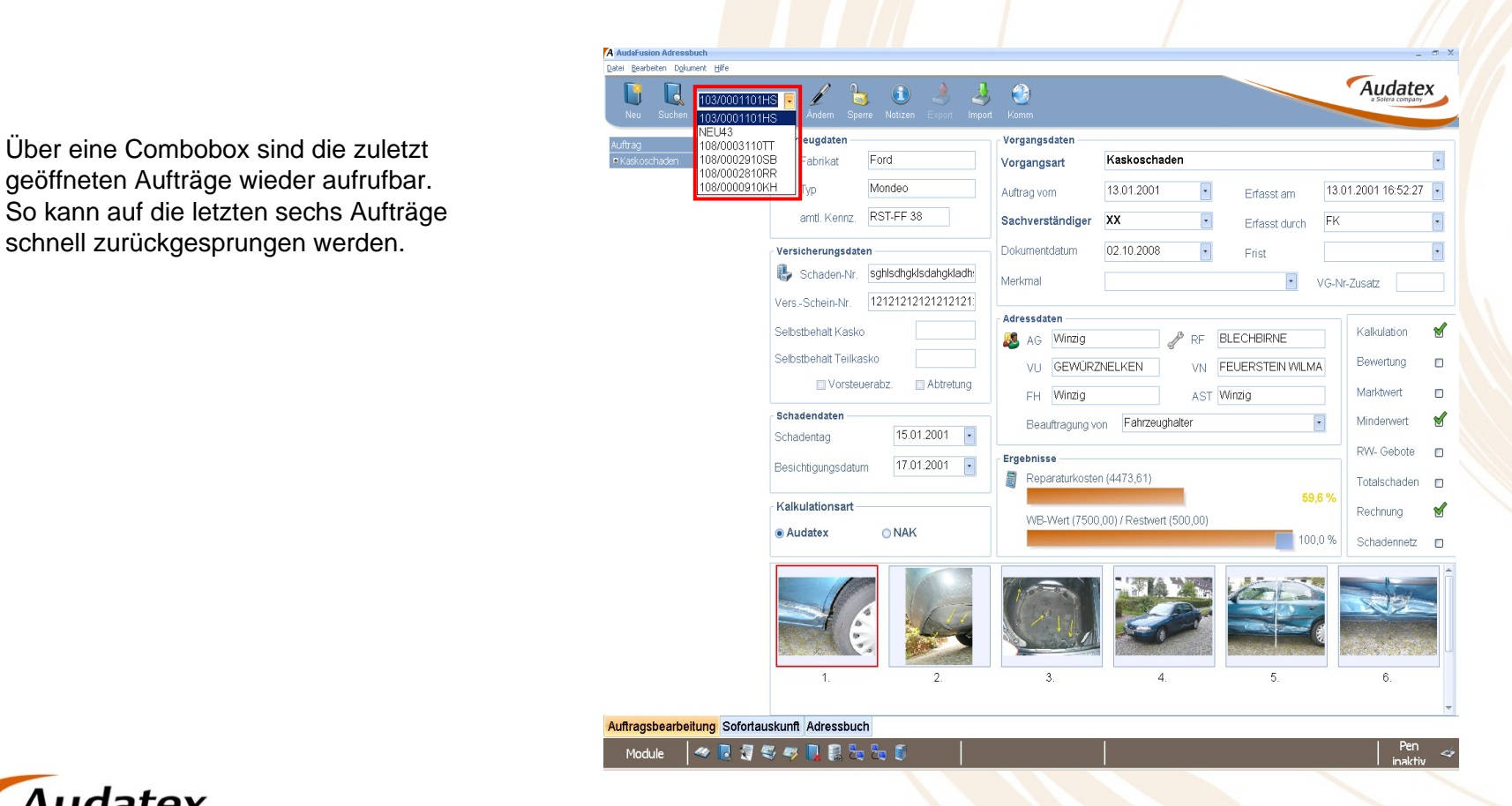

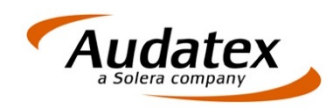

### **AudaFusion** Erweiterte Adresserfassung

Zu jeder Adresse können Sie folgende Kommunikationsarten erfassen:

Stundenverrechnungssätze erfasst werden.

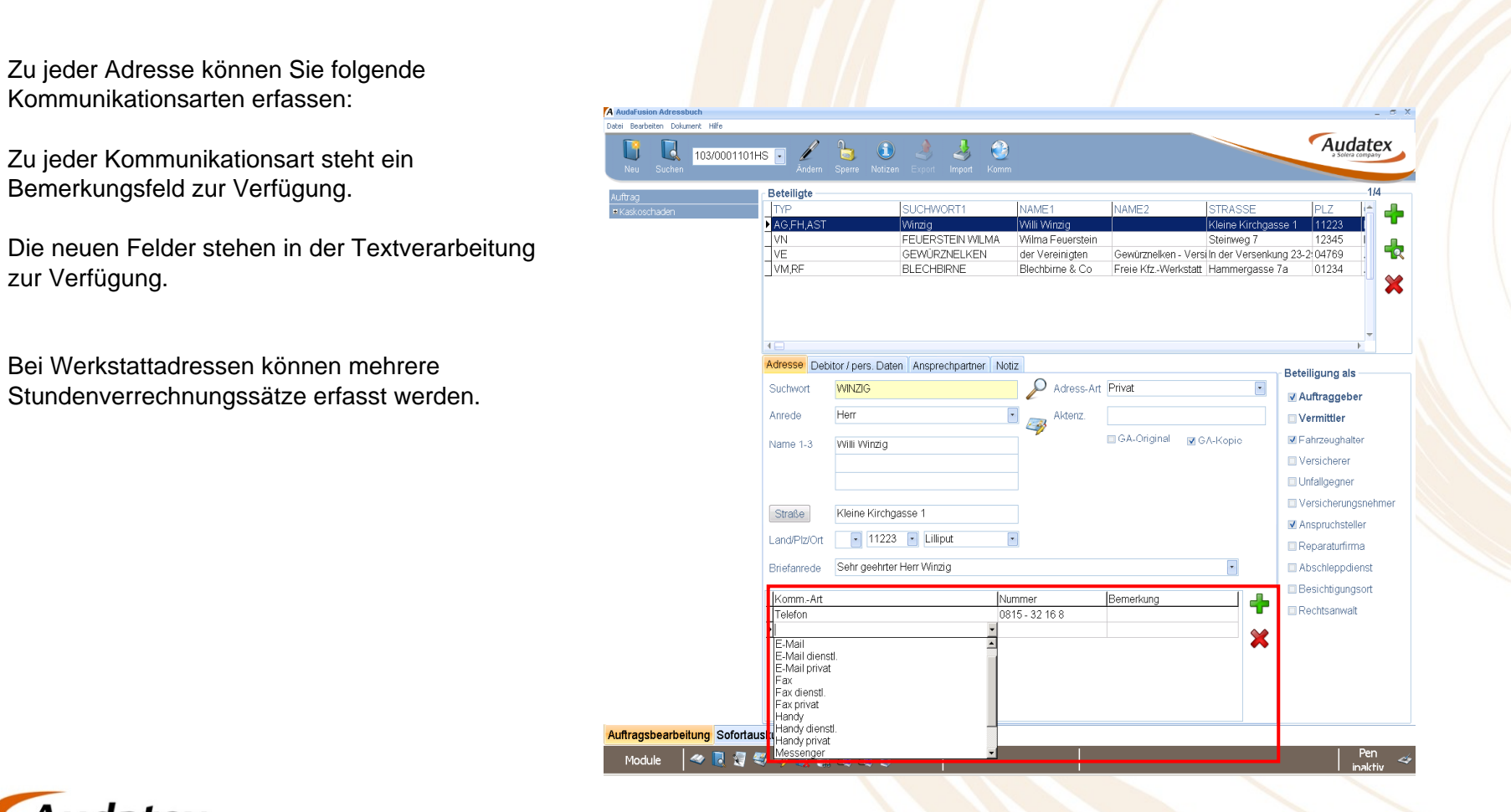

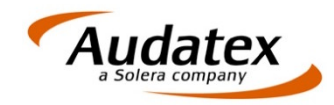

### **AudaFusion** Fahrzeugschein einlesen

Mittels OCR-Erkennung sollen beim Scannen des Fahrzeugscheins die Angaben zum Fahrzeug ausgelesen und direkt in Felder der Erfassungsmasken eingetragen werden.

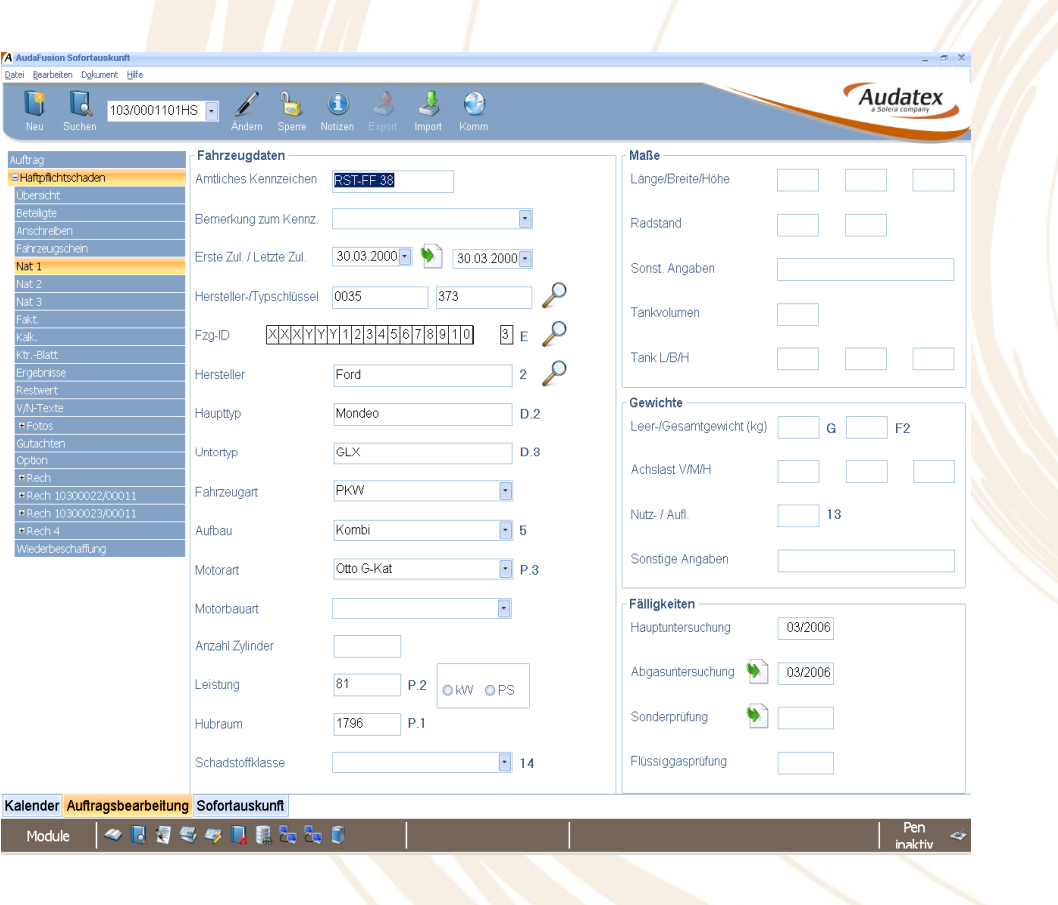

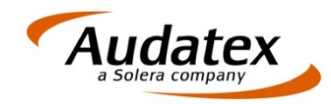

### **AudaFusion** VIN-Abfrage / Suchbaum

werden aus dem Suchbaum übernommen.

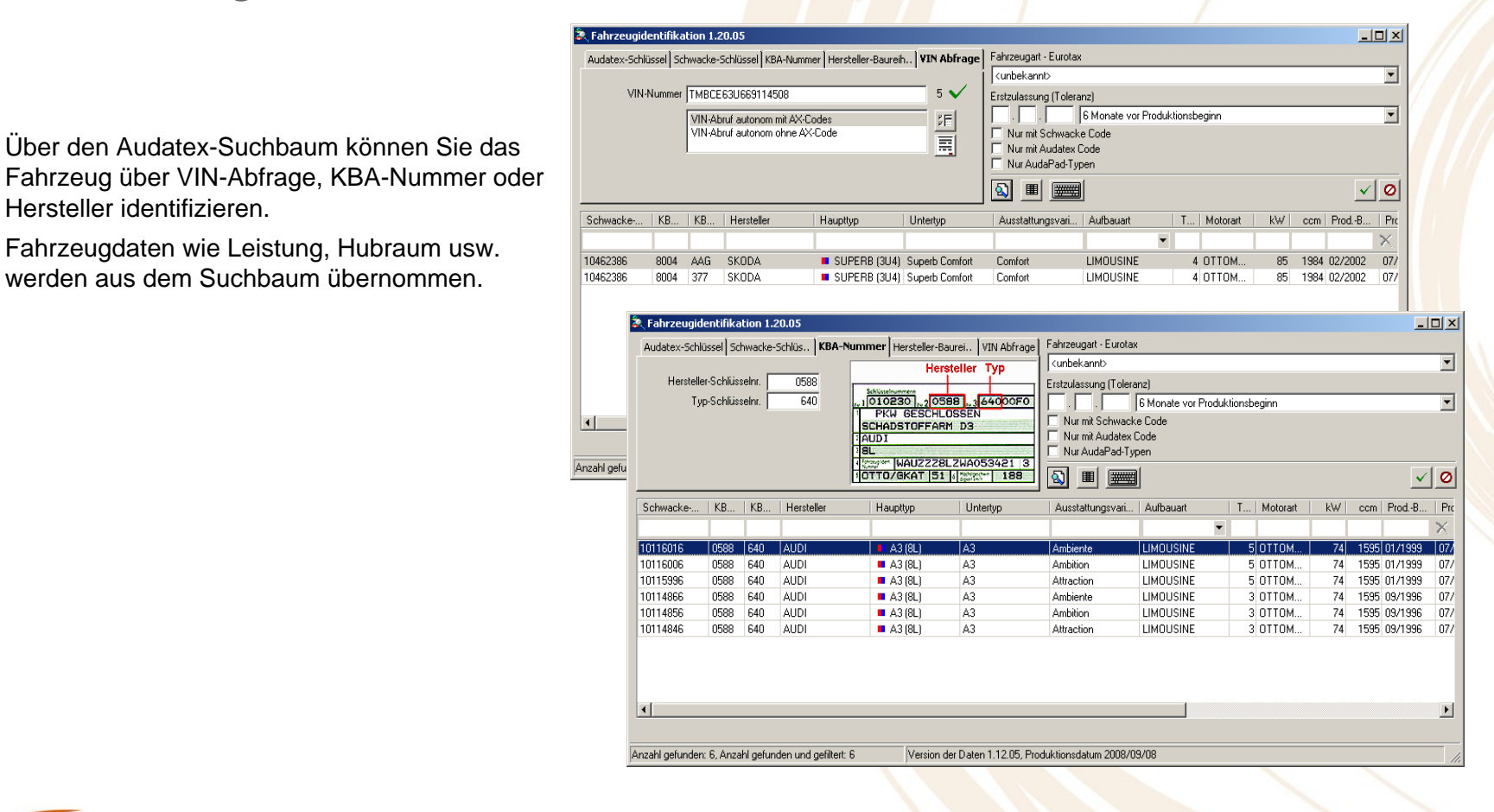

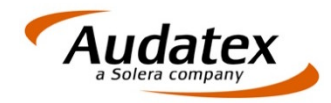

### **AudaFusion** Kalkulationsfaktoren

und rechts alle relevanten Einstellungen zur Bewertung.<br>Experiment and the state of the state of the state of the state of the state of the state of the state of the state of the state of the state of the state of the stat

alle Funktionen von AudaStation.

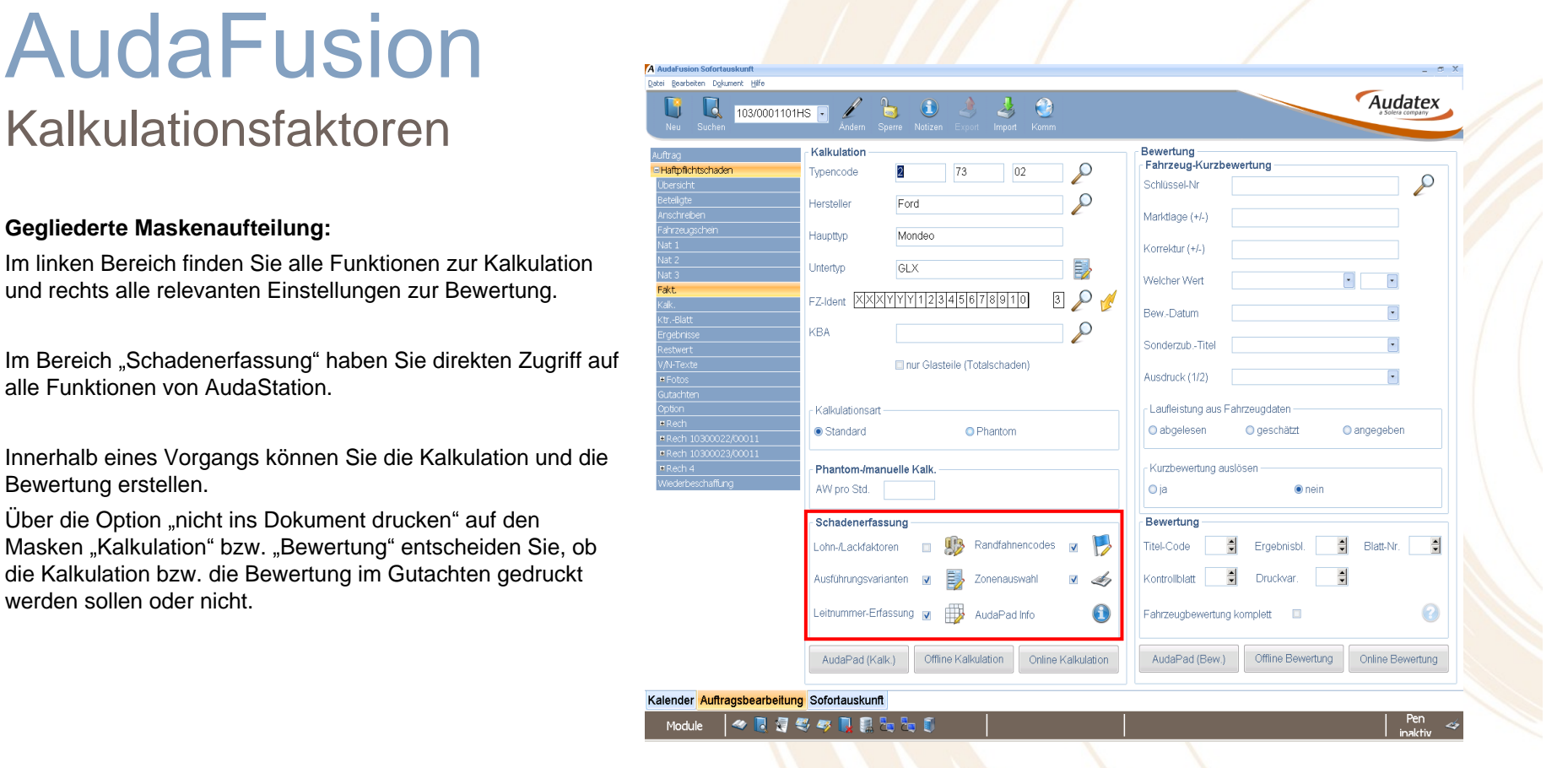

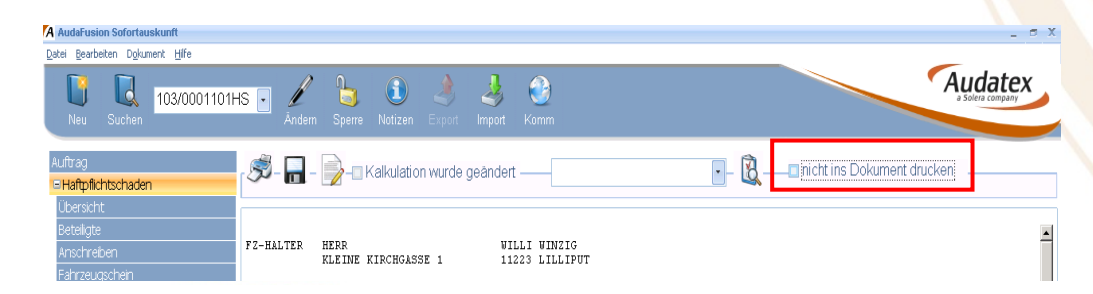

### Restwertbörsen (1)

Die Maske "Allgemeine Einstellungen" enthält **Einstellungen aus der Schadenbesternung** der Test and der Text and Text and the Library of the Library of the Library of the Library of the Library of the Library of the Librar alle Felder, die für alle Restwertbörsen identisch sind. Der Bereich "Kalkulation/Bewertung" wurde in diese Maske integriert.

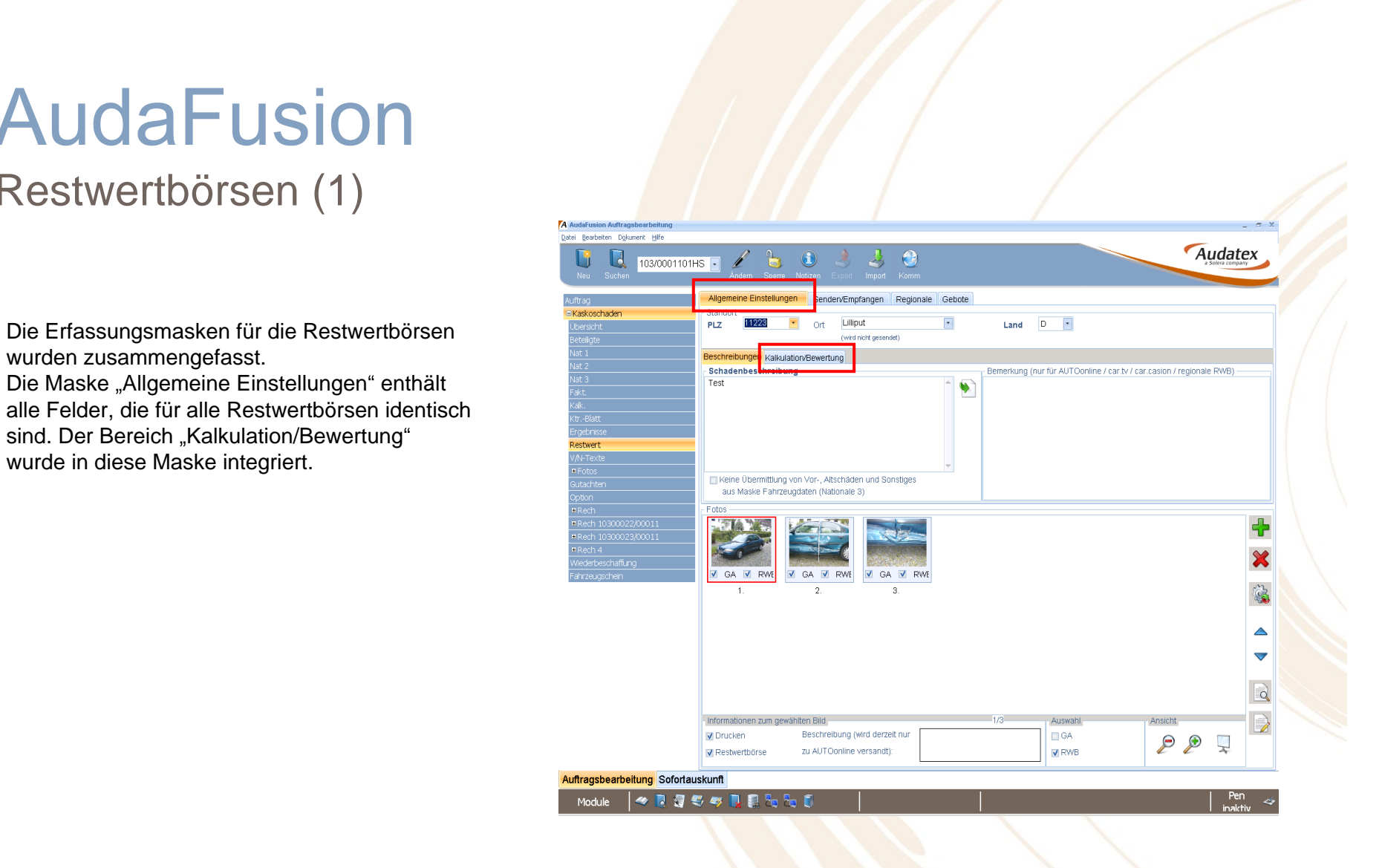

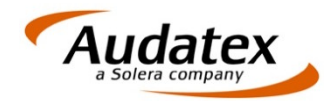

Schalter **2** Anfragen an gewählte Börsen senden

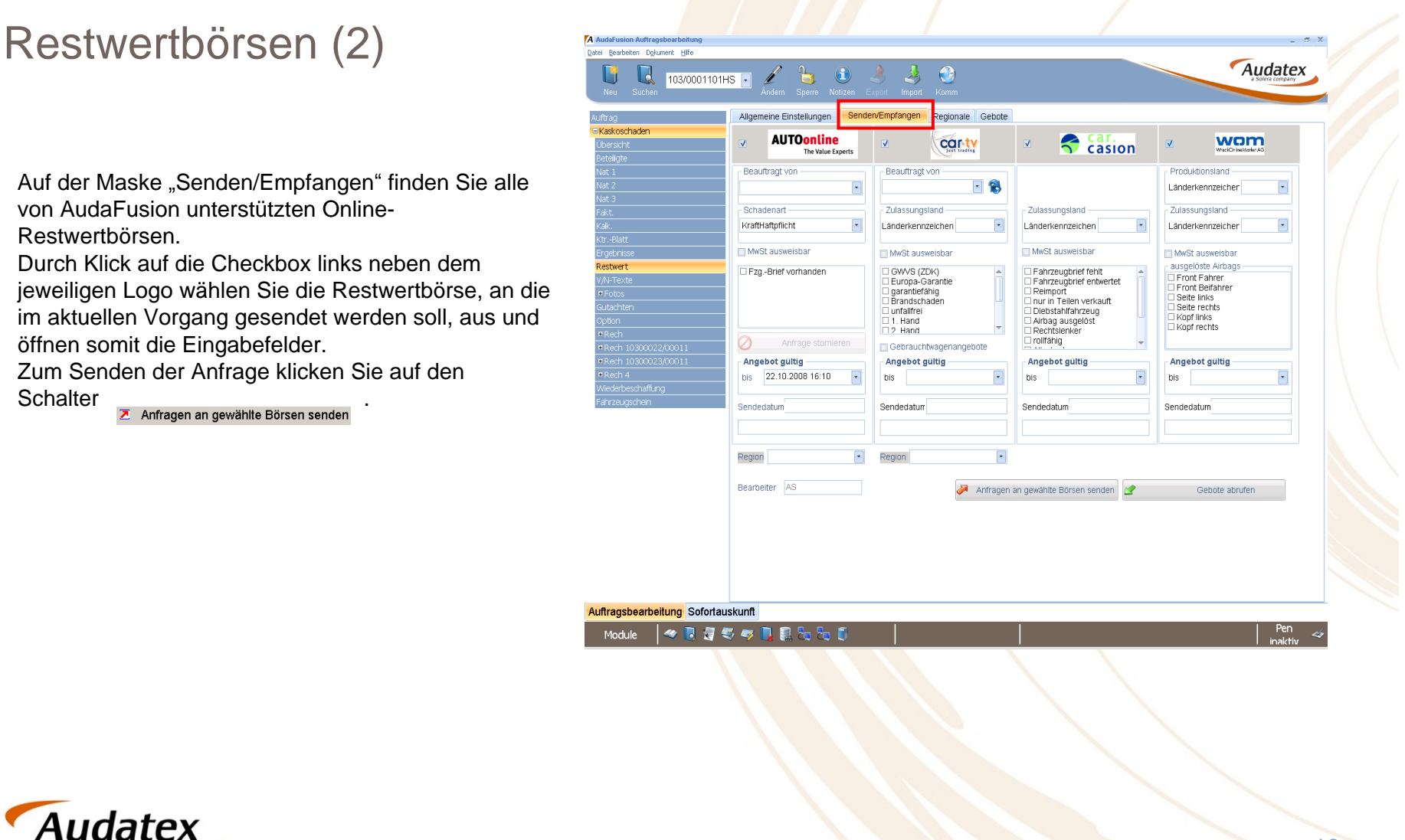

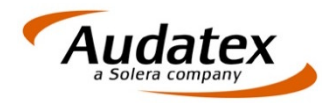

### **AudaFusion** Restwertbörsen (3)

Vor dem Senden werden fehlende oder nicht plausible Angaben in einem gesonderten Dialog angezeigt:

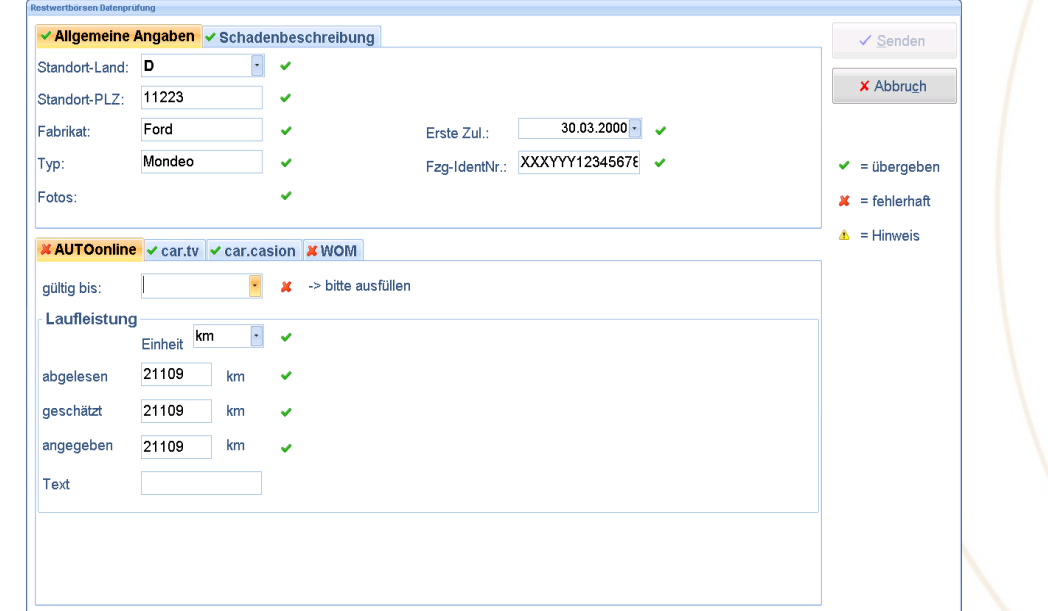

Fehler können Sie direkt in diesem Dialog korrigieren. Erst wenn alle Angaben korrekt sind, können Sie die Anfrage senden. Der statte der antale andere antale antale antale antale antale antale antale antale antale antale antale antale antale antale antale antale antale antale antale antale antale antale antale antale antale antale ant

Soll eine Anfrage gleichzeitig bei mehreren Restwertbörsen eingestellt werden, werden im Dialog "Restwertbörsen Datenprüfung" die ausgewählten Restwertbörsen in separaten Reitern angezeigt.

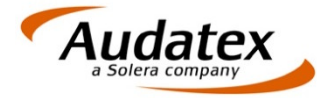

### Regionale Restwertabfrage

Per E-Mail kann eine regionale Restwertanfrage **Seconde Restaurational Constanting Personal Personal Personale Restaurations** 

können die E-Mail-Adressen regionaler Restwertaufkäufer ausgewählt werden.

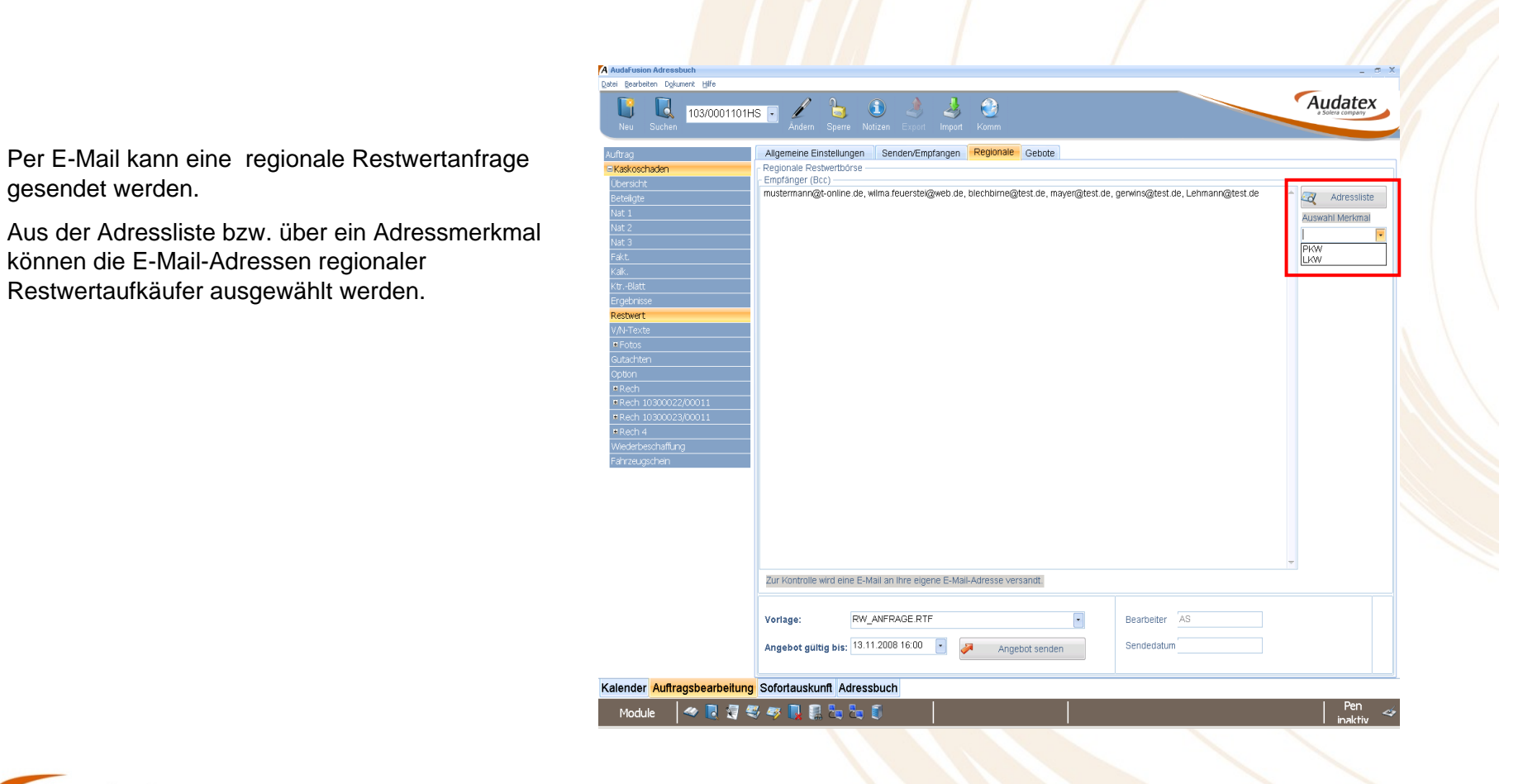

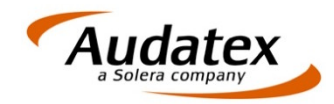

### **AudaFusion** Zentrales Restwertdokument

Um börsenübergreifend ein Gebotsblatt auszudrucken, wird die Dokumentvorlage "GEBOTSAUSWERTUNG.RTF" (erreichbar über "Anschreiben") zur Verfügung gestellt. Dabei wird zu jedem Gebot auch die Restwertbörse, über die das Gebot abgegeben wurde, angedruckt.

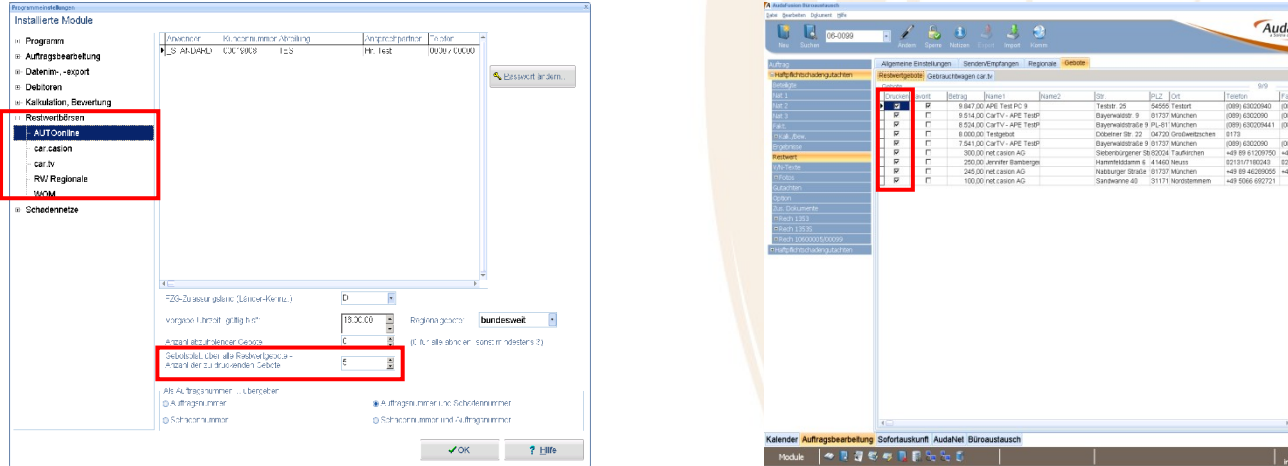

In den Programmeinstellungen (Verwaltung | Optionen | Restwertbörsen) können Sie die Anzahl der Gebote, die standardmäßig im Gebotsblatt über alle Börsen gedruckt werden sollen, einstellen. Beim Updatelauf wird dieser Wert auf "5" gesetzt. Nach dem Abholen der Restwertgebote sind dann die fünf Höchstgebote bereits zum Druck markiert.

Durch manuelles Eintragen weiterer oder Entfernen bestehender Druckmarkierungen auf der Restwertmaske "Gebote" können Sie im Einzelfall das Gebotsblatt anpassen.

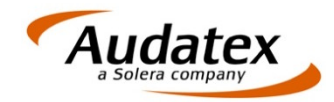

#### Fotos effektiver bearbeiten

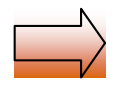

Die Bildbearbeitung erfolgt mit frei beweglichen Objekten. Dies ermöglicht während der Bearbeitung ein Verschieben, Vergrößern etc. der eingefügten Elemente (Hervorhebungen, Pfeile, Text usw.).

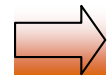

Im Dialog "Fotobearbeitung" werden alle Vorgangsfotos in einem Vorschaufeld angezeigt. Durch Anklicken eines Fotos kann dieses dann ebenfalls bearbeitet werden ohne den Dialog vorab schließen zu müssen.

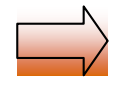

Für die Bearbeitung von Fotos, die an Restwertbörsen übermittelt werden sollen, ist eine automatische Erkennung und Abdeckung des amtlichen Kennzeichens

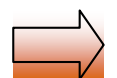

Mit der Funktionstaste "F6" rufen Sie die modulübergreifende Fotovorschau auf.

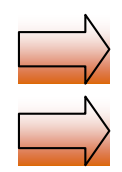

Ablage der Fotos außerhalb der Datenbank.

FotoCopy, Fotos skalieren

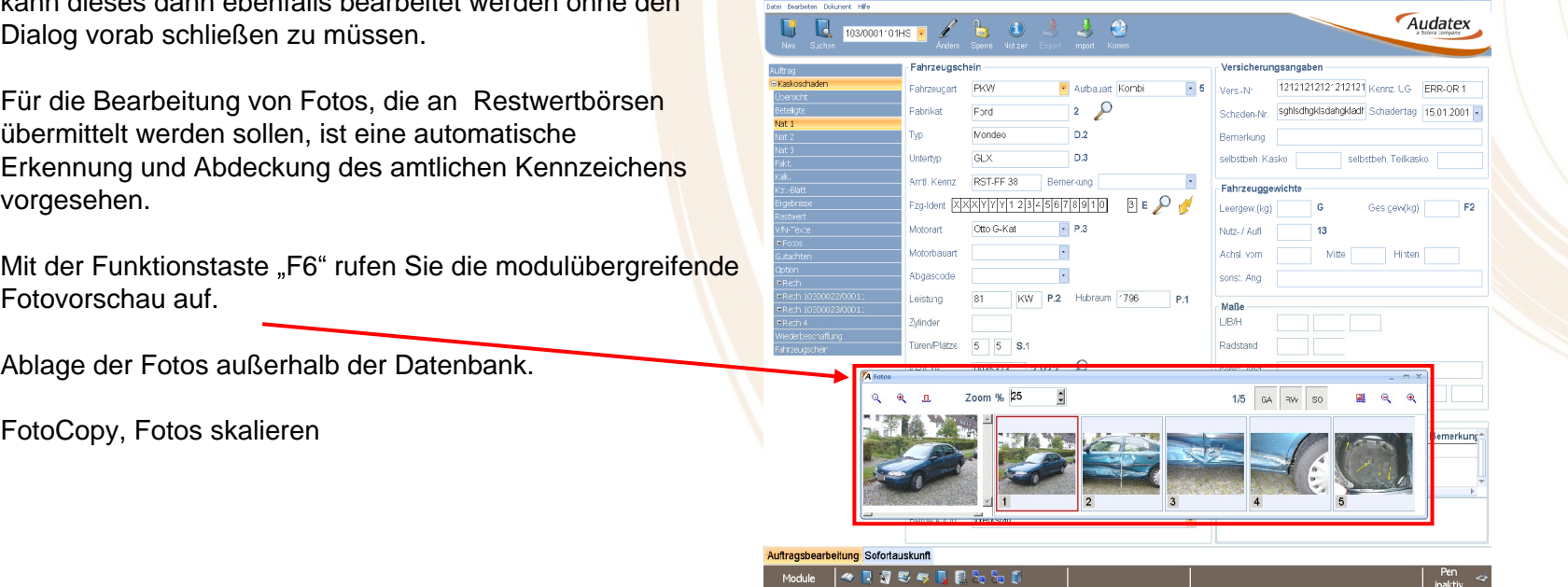

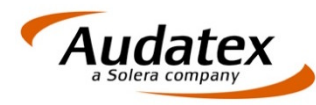

# Marktwertermittlung mit VALUEpilot

VALUEpilot wird von AUTOonline zur Ermittlung des Marktwertes von Fahrzeugen angeboten.

übernommen.

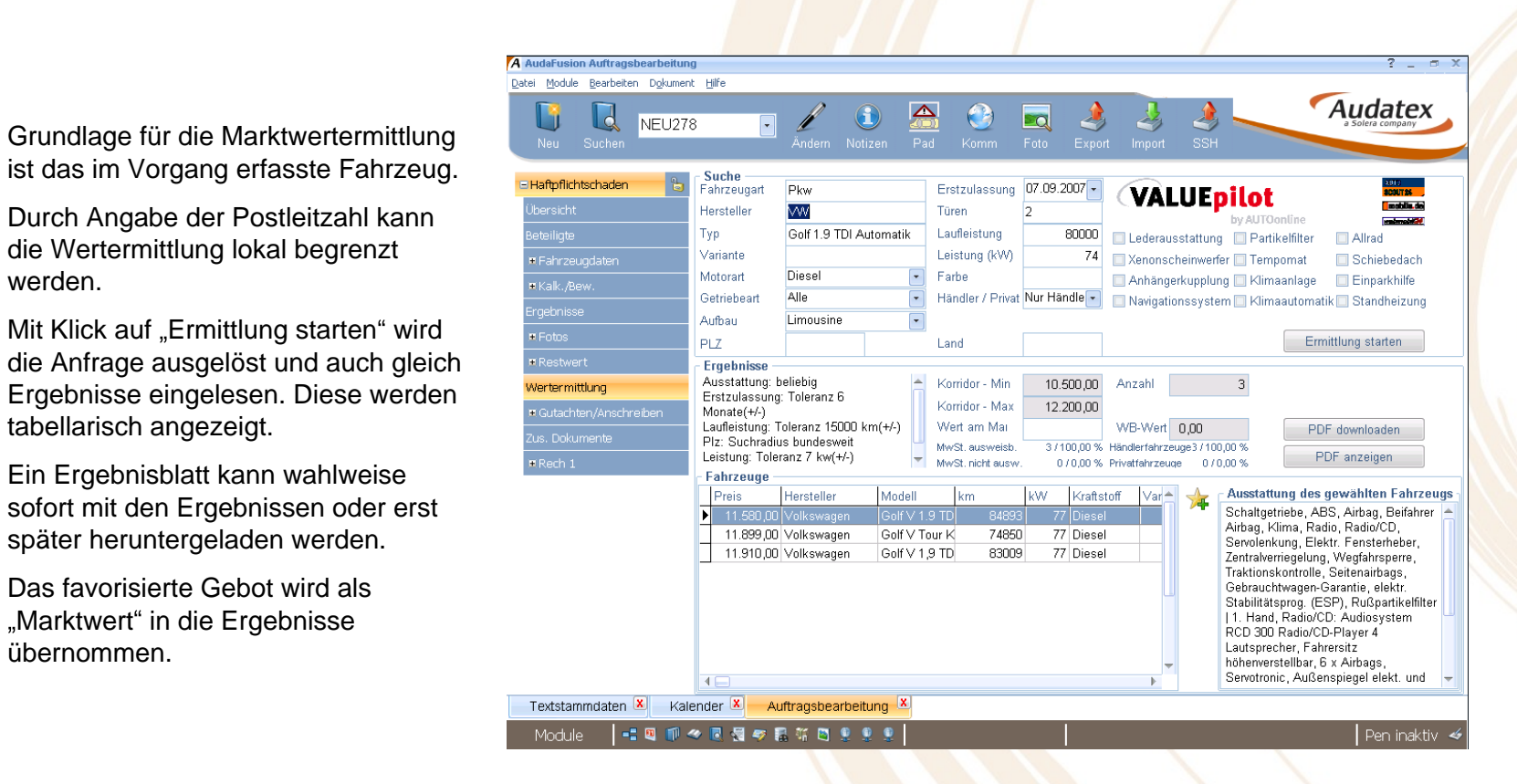

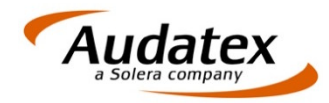

### **AudaFusion** Ergebnismaske

Auf der Ergebnismaske im Vorgang sehen Sie alle vorgangsrelevanten Ergebnisse auf

Alle hier eingetragenen Angaben können über Standard-Deckblatttexte als Zusammenfassung auf dem Deckblatt angedruckt werden. Besonderheiten bei Haftpflicht- und Kaskogutachten (Wertminderung, Selbstbeteiligung usw.) werden dabei berücksichtigt.

Г

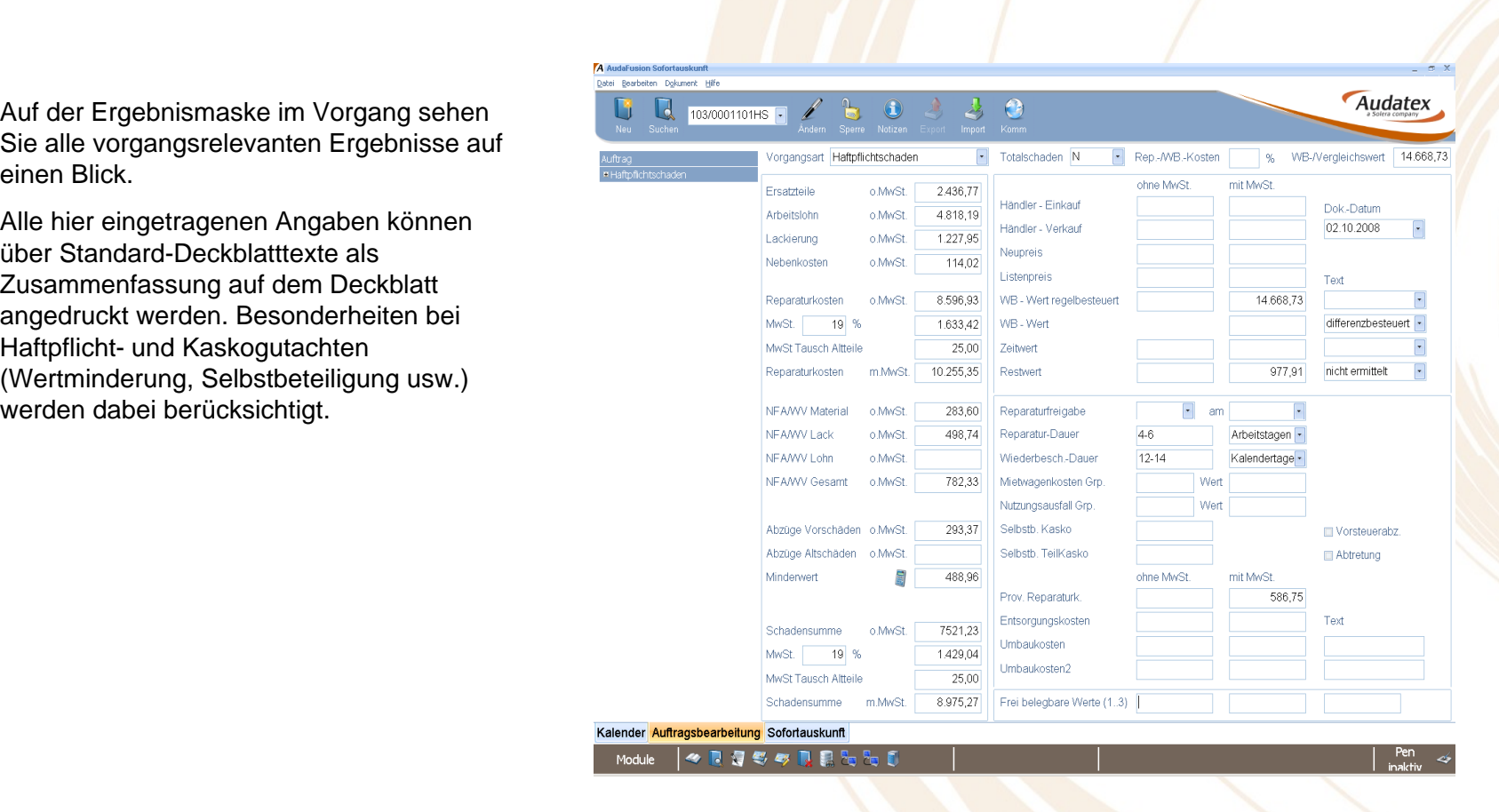

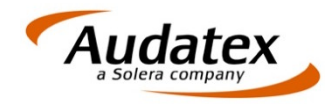

#### **Textverarbeitung**

#### **Erweiterung der Symbolleiste**

In der Symbolleiste der Textverarbeitung wurden folgende neue Schalter (Toolbutton) eingefügt:

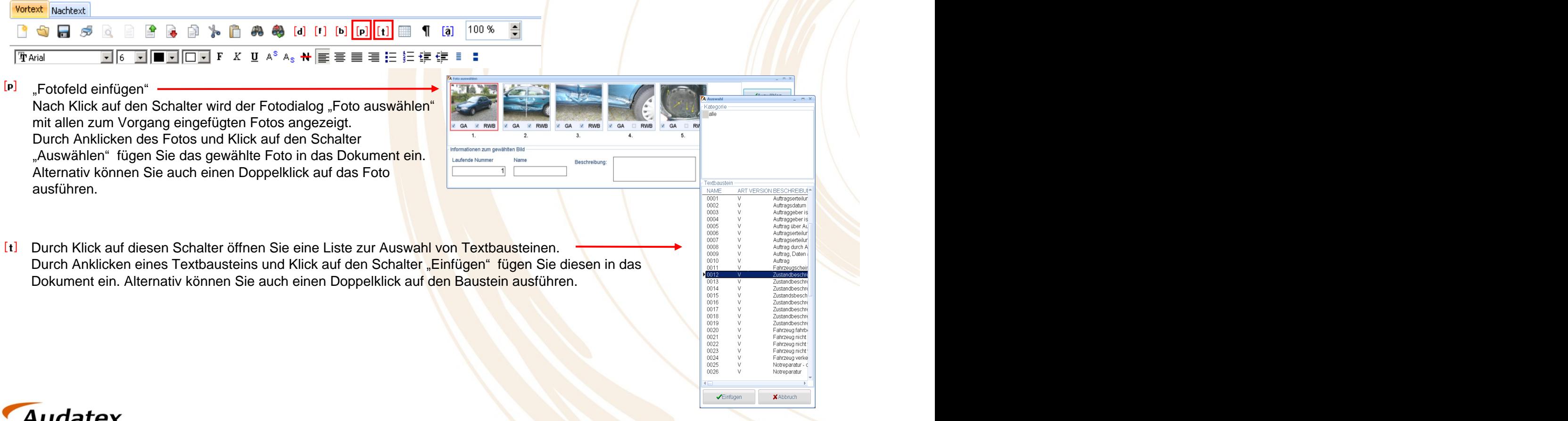

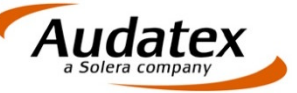

Eventmanager zur Übernahme zeitkritischer Datenverarbeitungsaufgaben

Der Eventmanager steuert und überwacht folgende Hintergrundprozesse:

- Sammelabruf von Restwertgeboten bzw.
- Aktualisieren der Posteingangsliste für AudaNet

Das Abholen der Restwertgebote bzw. die Aktualisierung der Posteingangsliste wird dabei über den Kommunikationsserver gesteuert. Abfrageintervalle können vorgegeben werden.

Ähnlich wie die E-Mail-Benachrichtigungen von Outlook erhalten Sie durch den Eventmanager in einem Popup eine Meldung, dass Restwertgebote bzw. neue AudaNet-Aufträge eingetroffen sind. Über Links können Sie dann direkt den Auftrag (bei Restwertgeboten) bzw. die AudaNet-Posteingangsliste (neue AudaNet-Aufträge) öffnen.

Liegen mehrere Meldungen vor, werden diese bei Klick in den Statusbereich "Event" in Listenform dargestellt. Einzelmeldungen müssen bestätigt werden. Sie erhalten die Kennzeichnung "gelesen" und erscheinen daraufhin nicht mehr im Eventmanager. Die Bestätigungen werden protokolliert.

**Ihr Vorteil:** Das manuelle Abholen von Restwertgeboten bzw. das Aktualisieren der AudaNet-Posteingangsliste entfällt.

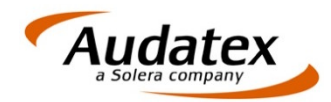

#### Kommunikationsmanager

Aufgaben für Druck, Fax. E-Mail, Schadennetze

schließen und weiter arbeiten.

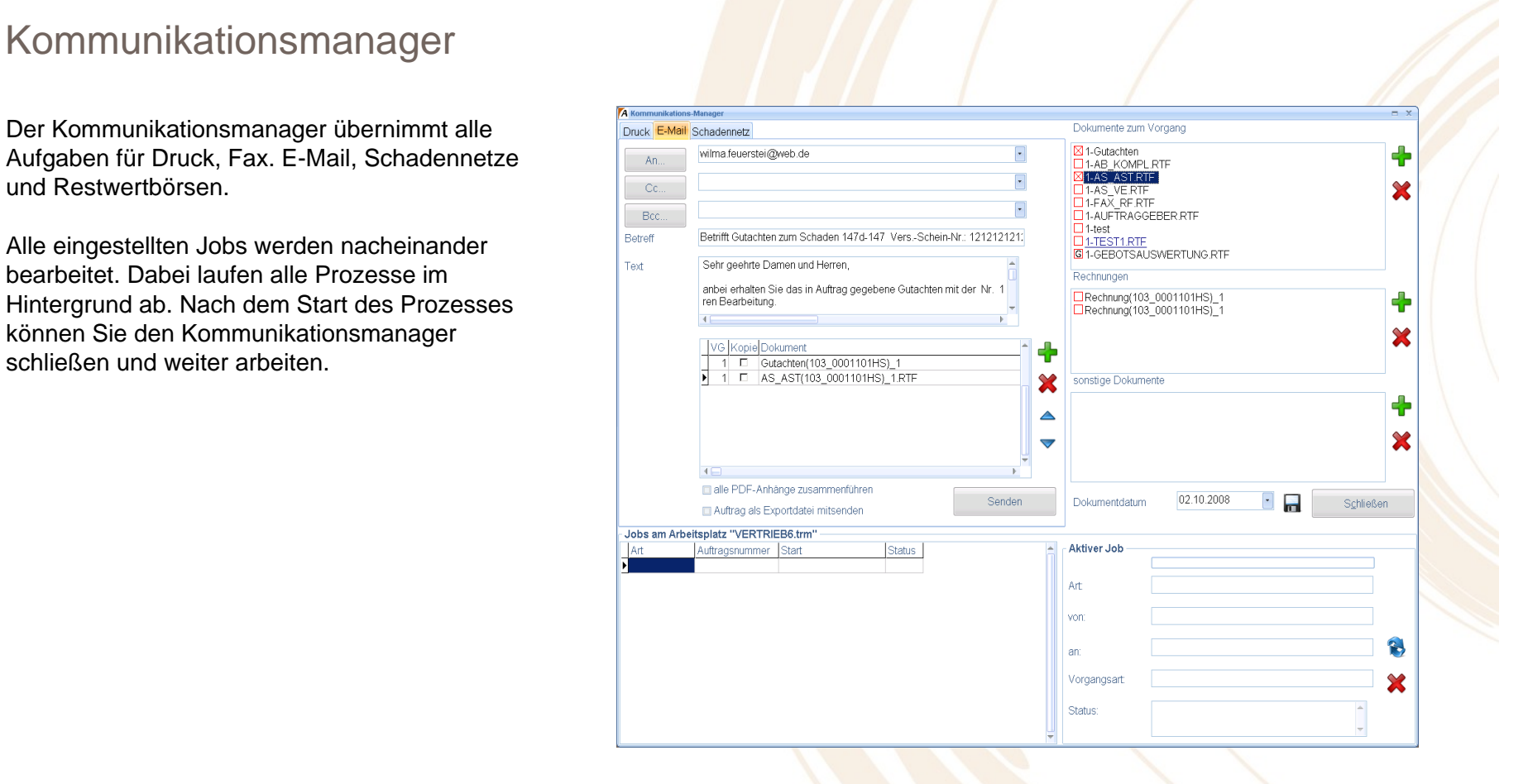

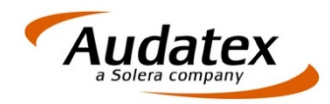

### Integrierte Terminplanung mit Auftragsdisposition (1)

Jeder Anwender hat seinen eigenen

Kalender gewährt werden. Dabei<br>
Kalender Sie die Zugrifferechte können Sie die Zugriffsrechte (Lesen/Schreiben) individuell festlegen. Frei gegebene Kalender können auch zu Gruppen zusammengefasst und gleichzeitig angezeigt werden.

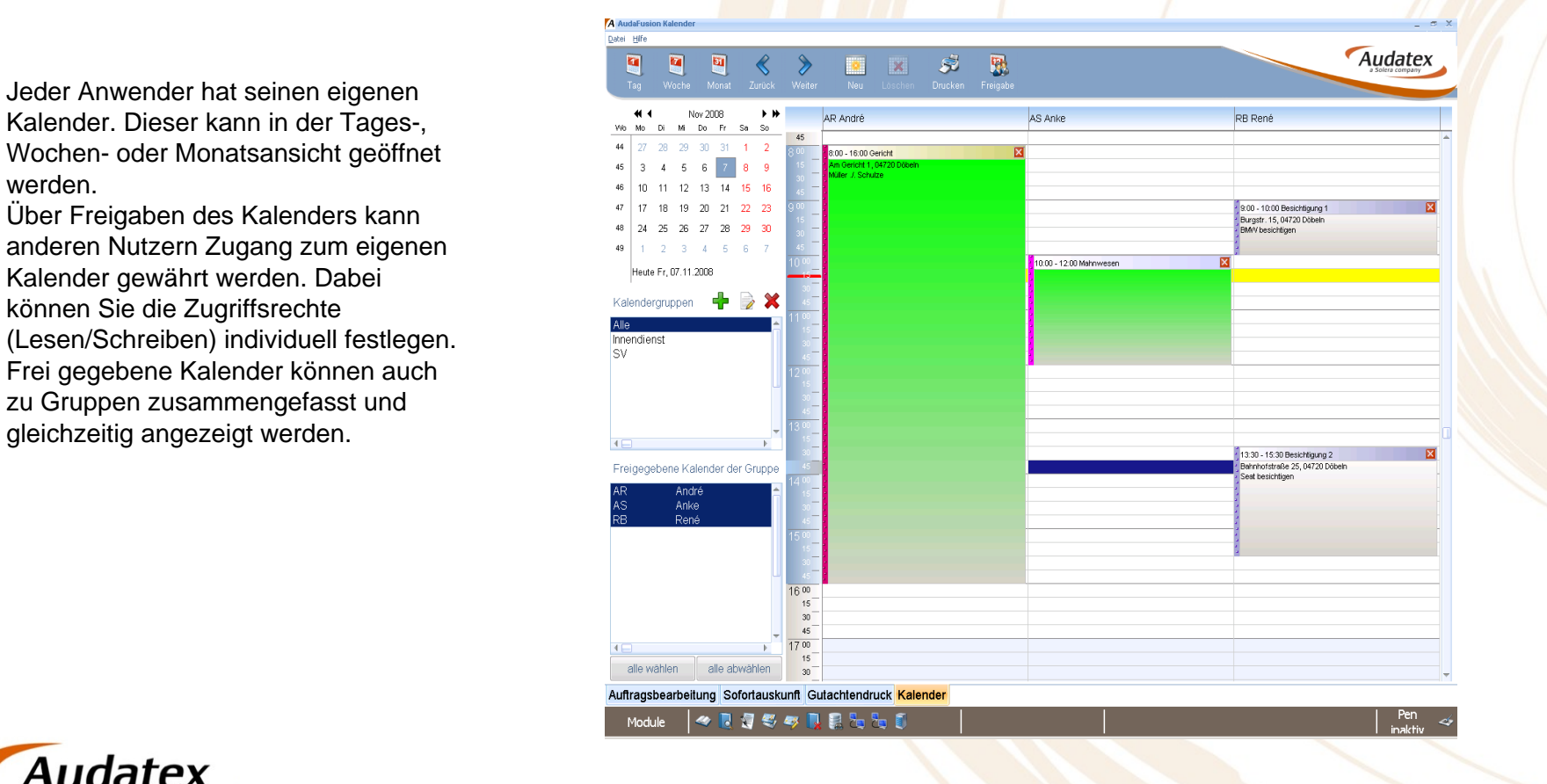

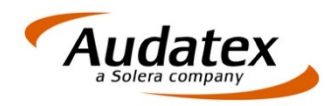

### Integrierte Terminplanung mit Auftragsdisposition (2)

Termine können direkt mit Vorgängen in der Auftragsbearbeitung verknüpft werden. Es ist möglich, einen neuen Auftrag anzulegen (1) oder einen bestehenden Auftrag zuzuordnen (2). Dabei können Sie bereits wichtige Vorgangsdaten erfassen.

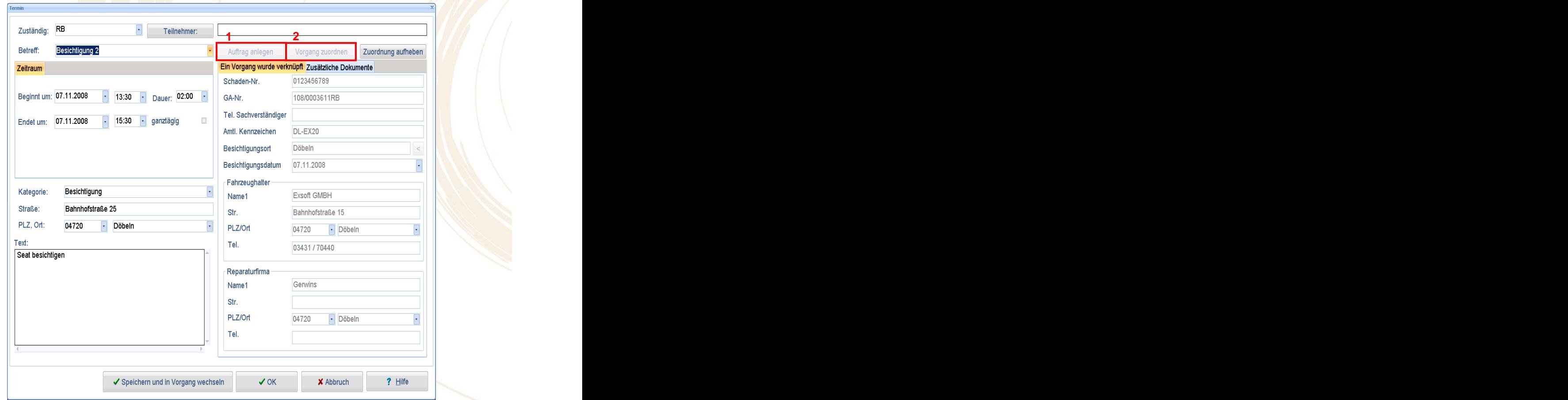

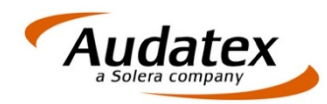

### Integrierte Terminplanung mit Auftragsdisposition (3)

können hier Termine neu erfassen

direkter Bezug zum aktuellen Vorgang.

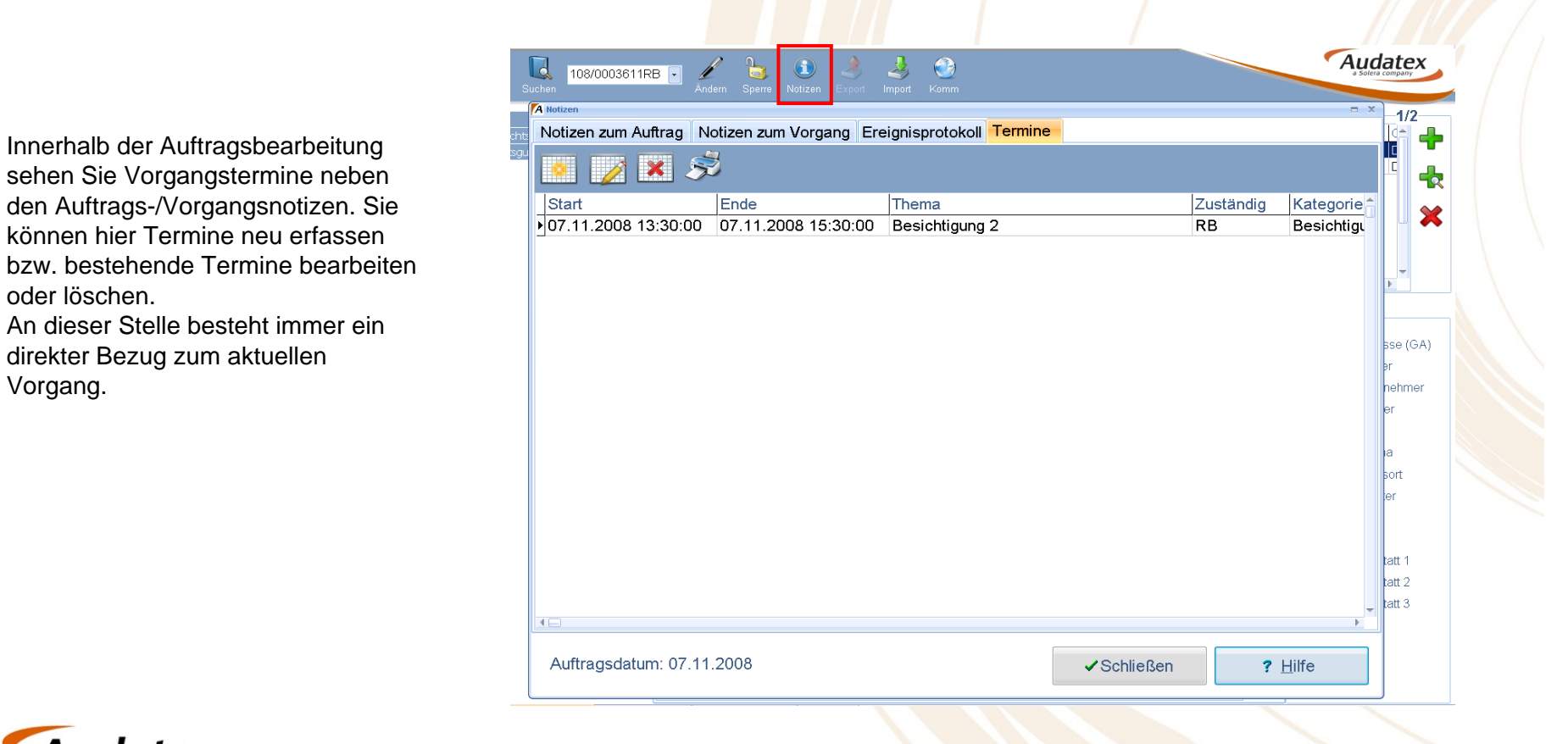

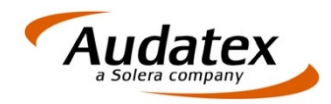

### **AudaFusion** Offene Vorgänge

Sie alle Vorgänge, deren Bearbeitung noch **Sie alle Vorgänge (nicht gesperrt) nach** Vorgangsdatur nicht abgeschlossen wurde.

kann der Vorgang manuell oder auch

die, bei denen der aktuell angemeldete Nutzer der Erfasser bzw. Sachverständige ist.

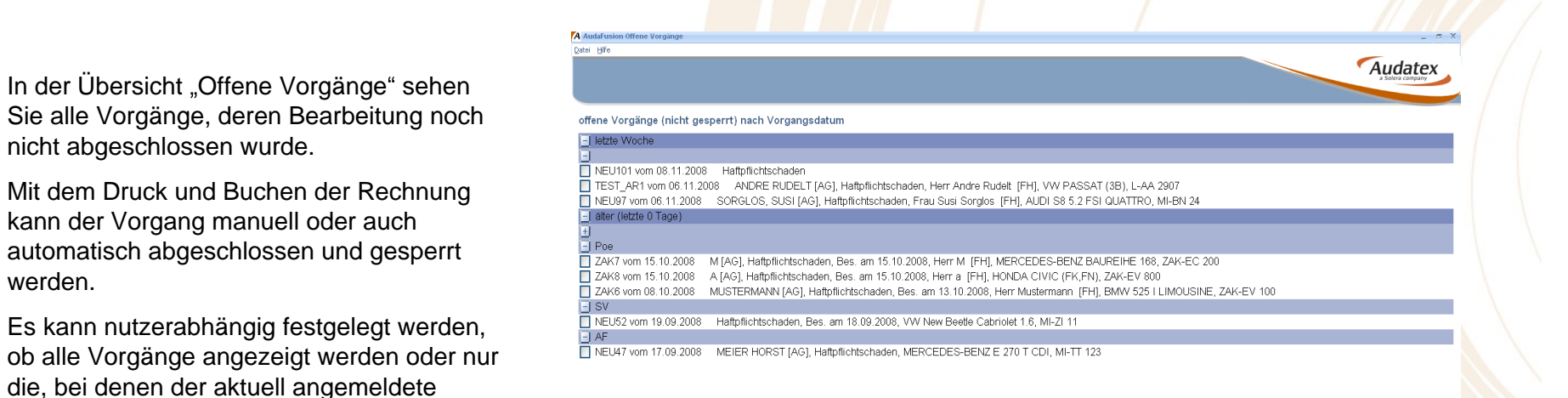

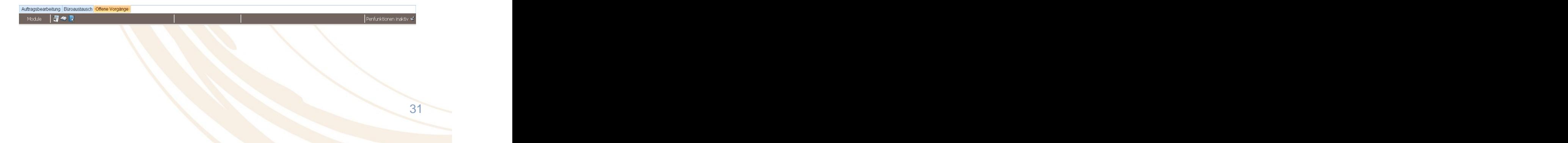

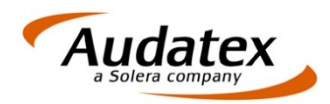

### Kombinierte Suche in Sofortauskunft

Im Modul "Sofortauskunft" ist die Suche über **Wordange Rechnungen Adressen** 

entsprechenden Felder aus und klicken auf den Frankat **Fordigant von Den Sterne auf den** Aufgebenden Bestehenden

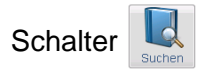

Im Reiter "Suchergebnis" werden in Listenform die gefunden Vorgänge, Rechnungen bzw. Adressen dargestellt. Im unteren Teil der

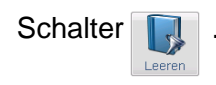

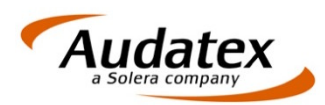

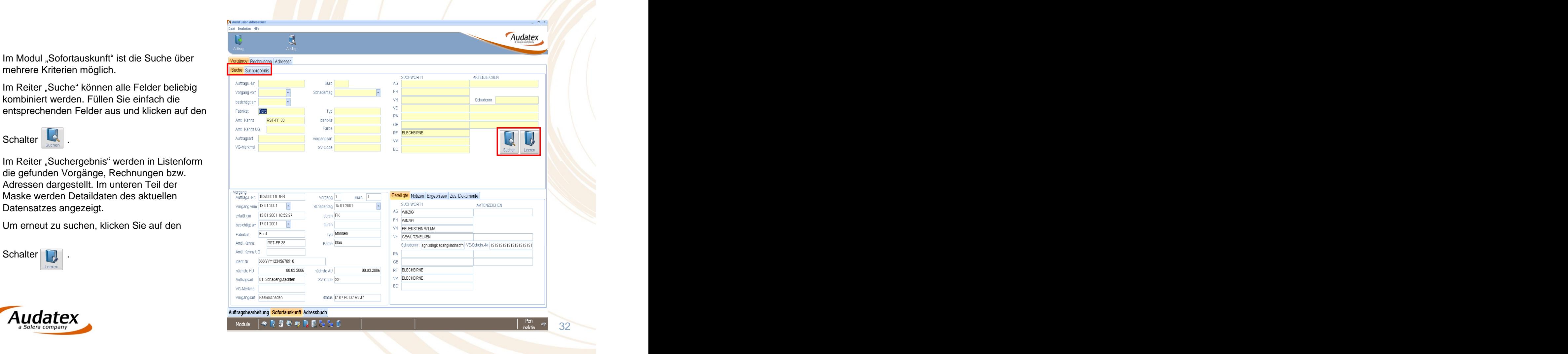

### Statistik und Datenexport

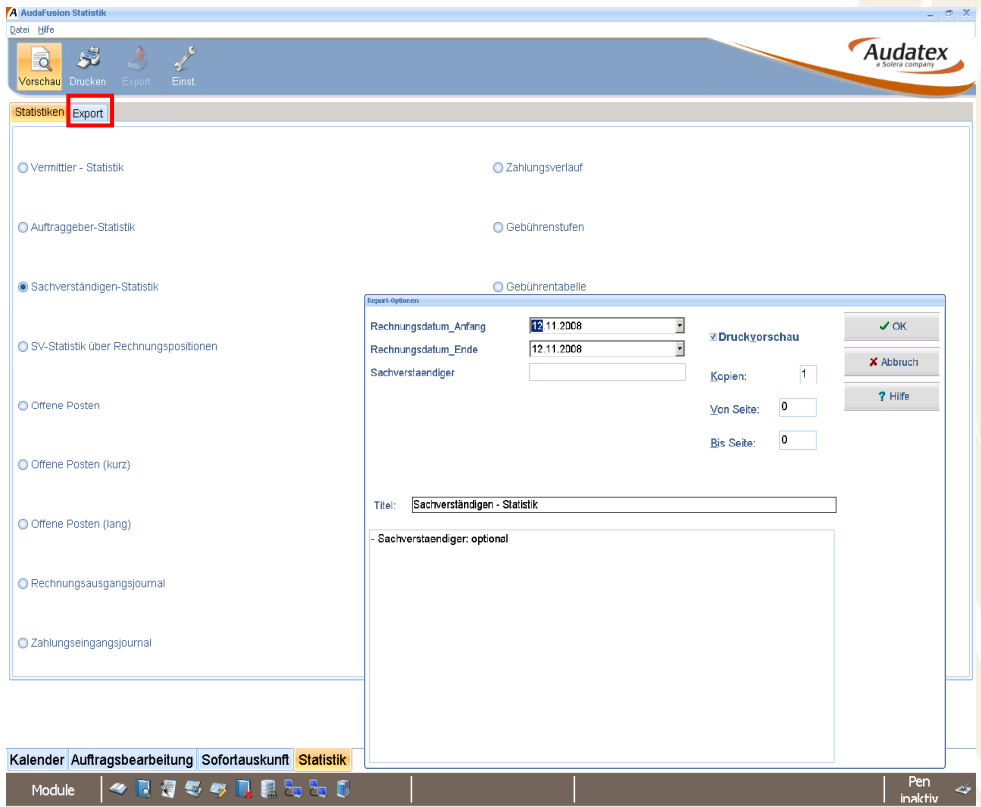

Im Modul "Statistik" stehen Ihnen die wichtigsten Statistiken als Standardstatistiken zur Verfügung.

Darüber hinaus können auf Wunsch auch individuelle Vorstellungen realisiert und eingebunden werden.

Auf der Seite "Export" können Sie Vorgangs-, Rechnungs- oder Adressdaten exportieren. Diese können Sie z. B. zum Erstellen von Serienbriefen in andere Datenquellen einfügen.

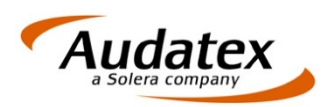